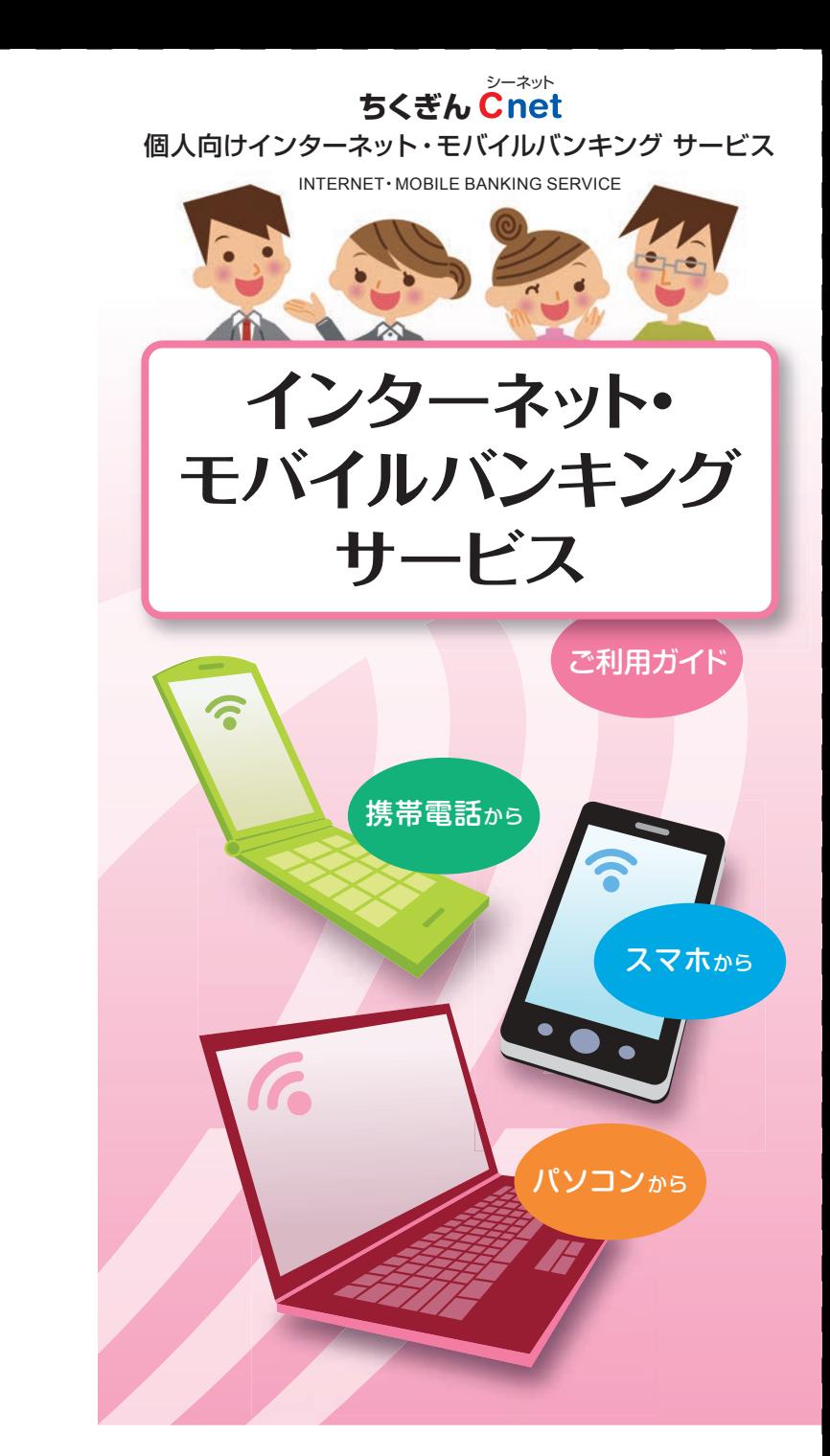

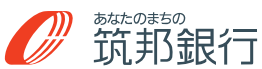

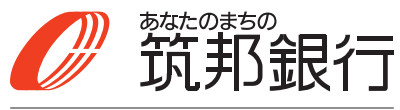

https://www.chikugin.co.jp/

# お 問 い 合 わ せ はこちらへ

■サービス内容・操作方法については

《ちくぎんIBヘルプデスク》

# フリーダイヤル **0120-05-7980**

**受付時間 平日 9:00~17:00**(ただし銀行休業日は除く) e-mail:chbk-help@chikugin.jp

■お取引内容、パスワード失念等については

お取引店へ -

**受付時間 平日 9:00~17:00**(ただし銀行休業日は除く)

### ご利用時間

インターネットバンキング (パソコン)

インターネットバンキング<br>(フマートフォン) (スマートフォン)

サービス項目 | | | | | | | サービスご利用時間(注1) 残高照会 │ ○ │ ○ │ ○ │ 0:00~24:00  $0:00 - 24:00$ 入出金明細照会 ○ ○ ○ ○○○ 【リアルタイム照会】 1:00~23:00 1:00~23:00 【当日扱い】 振込・振替 | ○ | ○ | ○  $\Box$  1:00~23:00 日 平日/1:00~15:00 税金・各種料金 の払込み ○ | ○ | ○ | 7:00~21:00<sup>(注2)</sup> (Pay-easy) ご利用サービスの 変更 ○ ○ ○ 24時間

(注1)次の時間帯はサービスを停止いたしますのでご了承ください。

・1月1日~3日の0:00~8:00、19:00~24:00

・5月3日~5日の2:00~6:00

・毎月第1・第3月曜日の2:00~6:00

(注2) 収納機関の利用時間帯の変動により、お取扱時間内であってもご利用できない場合 があります。

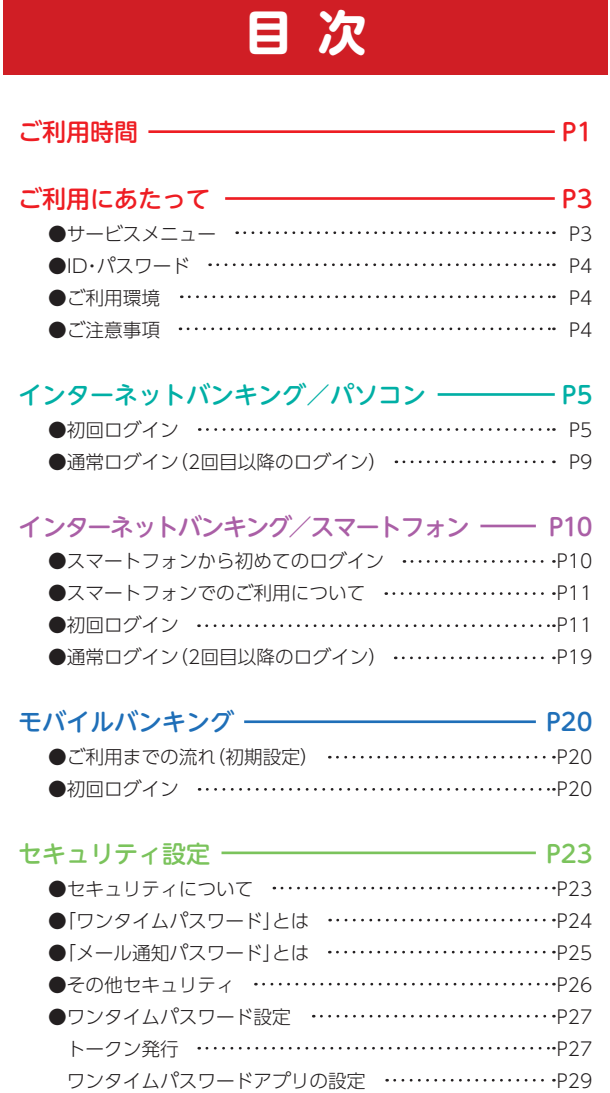

※本冊子掲載の画面等は、サービス向上にともなうシステム改良のため、変更さ れる場合があります。あらかじめご了承ください。

よくあるご質問 ――――――――――――― P38

 ワンタイムパスワード利用開始 P33 ワンタイムパスワード利用解除 P34 ●メール通知パスワード設定 P35

# ご利用にあたって

# ちくぎんCnetサービスでは以下のサービスがご利用いただけ ます。 サービスメニュー

### (スマートフォン) インターネットバンキング **- (パソコン)**

モバイルバンキング インターネットバンキング

◘▮◘

現在の預金残高、お引出し可能残高をご照会いただけます。

# 入出金明細照会

残高照会

振込・振替

リアルタイム照会 当日分を含め31日間の明細をご照会いただけます。 オフライン照会※ 最大13ヵ月(前年同月1日から照会日当日まで) ※毎日6:00より2時間毎に入出金明細が反映されるため、照会時間によって は最新の明細が確認できない場合があります。

 平成31年2月17日の明細より蓄積されますので、開始日より直ちに過去 13ヵ月分が表示される訳ではありません。

# **Q.O.I**

19. O 18

#### 当行および他の金融機関にお振込みができます。

※当日扱いの振込は、パソコンまたはスマートフォンの場合23:00まで、携帯 電話の場合は銀行営業日の15:00まで受付可能です。ただし、振込先金融機 関の都合によりお取扱できない時間帯がございます。その場合は、予約扱い にするか、もしくは銀行営業日の8:30~15:00にお取引ください。 また、当行の当座預金への振込は、銀行営業日の15:00までとなっております。

※ご利用限度額は1日あたり500万円までです。

※10営業日先までを指定日として設定することができます。

※予約された振込は指定日前日まで取消することができます。

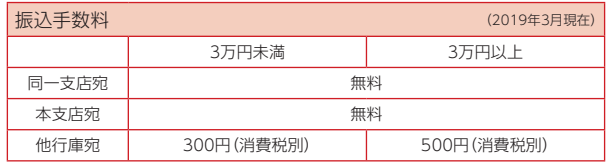

# 税金・各種料金の払込み(Pay-easy)

ペイジーマークのある税金や公共料金等の払込書 600 に記載のある「納付番号」や「納付区分」を入力する **ay easy** ことで支払いができます。

※当行所定の収納機関に限られますので当行ホームページで利用可能収納機 関をご確認ください。

# ご利用サービスの変更

ログインID・パスワード・お客さま登録情報の変更等ができます。

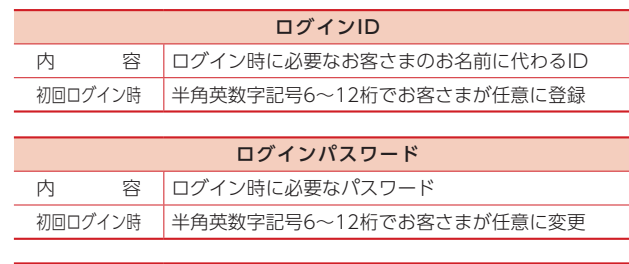

### 確認用パスワード 内 容 振込や各種登録内容を変更する際に必要なパスワード 初回ログイン時 |半角英数字記号6~12桁でお客さまが任意に変更

- ●初回ご利用時は、「ちくぎんCnetサービス申込書(お客さま控)」(以 下、「申込書(お客さま控)」)にご記入いただいた仮ログインパスワー ド・仮確認用パスワードが必要となります。
- ●ログインパスワード・確認用パスワードは初回ログイン時に必ず仮 パスワードから変更していただきます。
- ●ログインID・ログインパスワード・確認用パスワードはそれぞれ異 なったID、パスワードをご設定ください。
- ●ログインID・ログインパスワード・確認用パスワードは随時変更可能 です。定期的に変更してください。

セキュリティ向上のための「ワンタイムパスワード」「メール通 知パスワード」についてはP.23以降をご覧ください。

## ご利用環境

ID・パスワード

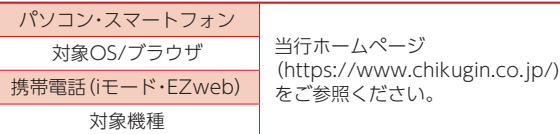

### ご注意事項

●画面移動および終了時について

ブラウザ上の「戻る」、「進む」ボタンは使用しないでください。 ちくぎんCnetサービスの終了時には画面上の「ログアウト」ボタンを クリックしてください。(ブラウザ上の「x」ボタンはクリックしない でください。)

#### ●サービス利用中のご注意

ちくぎんCnetサービスをご利用中にパソコンの前から離れる際に は、必ず「ログアウト」をしてください。また、ログインされてから一 定時間以上操作をしなかった場合は、それまでの操作が無効となり、 再度ログインが必要となりますのでご注意ください。

#### ID・パスワードのご説明

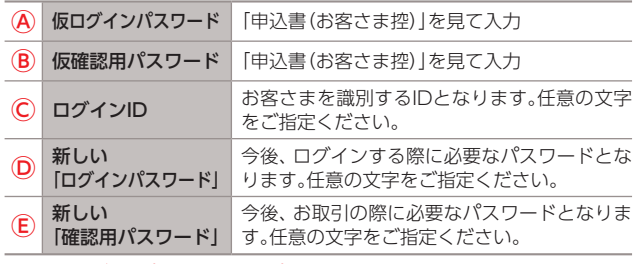

※新しい「ログインパスワード」「確認パスワード」はお忘れなきよう保管ください。

### 初回ログイン

事前準備

「申込書(お客さま控)」をお手元にご用意ください。

#### ログインID取得

**❶ 当行ホームページ(https://www.chikugin. co.jp/)の個人のインターネットバンキング「ロ グイン」ボタンをクリック**

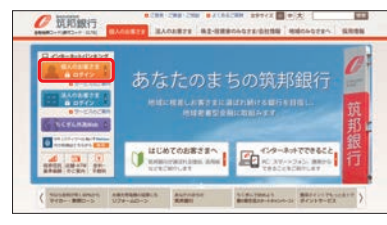

### **❷ ログイン画面で「ログインID取得」ボタンを クリック**

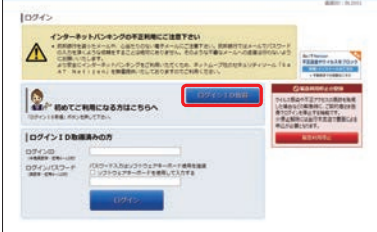

# **❸ お客さま情報入力**

- ・代表口座・店番 **【ログイン】DRH (お客さま情報入力)** *EREFRIGAN* (3桁) ・代表口座・口座番号  $10 - 10$ (7桁) a 2 ※桁数に満たない場合は頭 【後ログインパスワードの入力 に0を付けてください。 **SOCIOLE EXPOSURE TERRITORY** ・仮ログイン 【機能をしてワードの入力 パスワード SERVICE PROTOCHE PRESENTS ・仮確認用 **ORIVELTA** パスワードの入力 「ちくぎんCnetサービス申込書(お客さま控)」 6)パスワード ハ ス・ソート<br>※ 「仮ログインバスワード」と「仮確認用バスワード」は異なる<br>- 文字列 (英数字6~12桁) でご記入ください。 仮ログイン<br>パスワード 仮確認用
	- (初回ログイン時に使用する仮のパスワードです。)

#### Ⓐ仮ログインパスワード

「申込書(お客さま控)」に記載されているパスワード

B仮確認用パスワード 「申込書(お客さま控)」に記載されているパスワード

※既にモバイル端末で「パスワード変更・お客さま情報の登録」を済まさ れている方は、ログインIDの取得のみです。パスワードは現在の各パ スワードをご入力ください。

# **❹ ログインID登録**

※2箇所に同じものを 入力してください。 ログインIDの入力

ⒸログインID 半角英数字記号 6~12桁

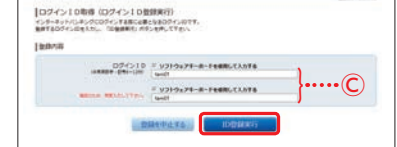

※英字は大文字小文字を判別いたしますのでご注意ください。

登録完了画面で内容確認後、チェックボックスをチェック し、「初回ログイン」ボタンをクリック

#### **!** ご注意ください

ログインIDはお申込後1ヵ月以内に取得してください。 ※超過した場合は窓口での期限延長申込が必要となります。 インターネットバンキング(パソコン)

パソコン

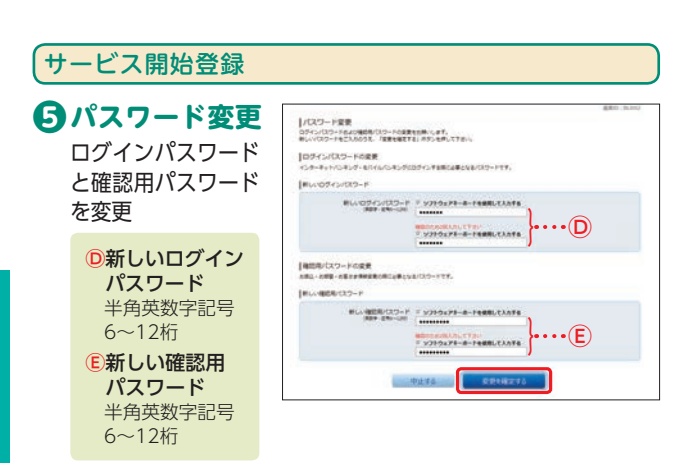

#### **!** ご注意ください

ログインパスワードと確認用パスワードは、それぞれ異なる文字 列を入力してください。

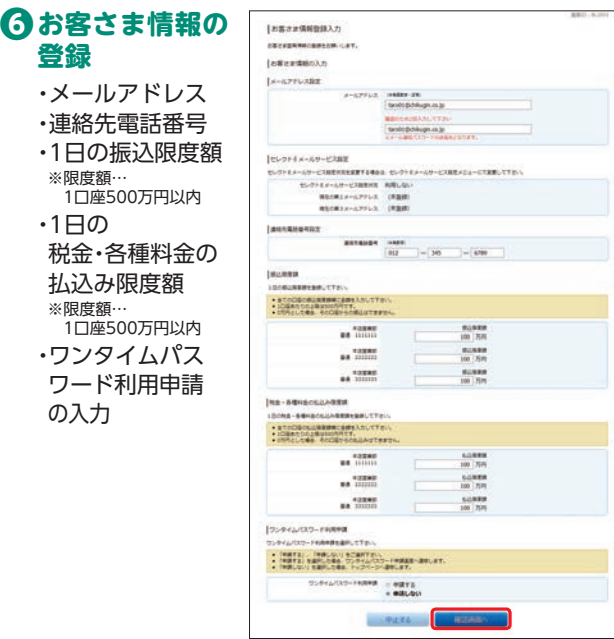

#### **!** ご注意ください

限度額を0万円と登録した場合、その口座からの振込もしくは税 金・各種料金の払込みはできません。

# **❼ 内容確認**

内容確認後、チェックボックスをチェック 確認用パスワードの入力

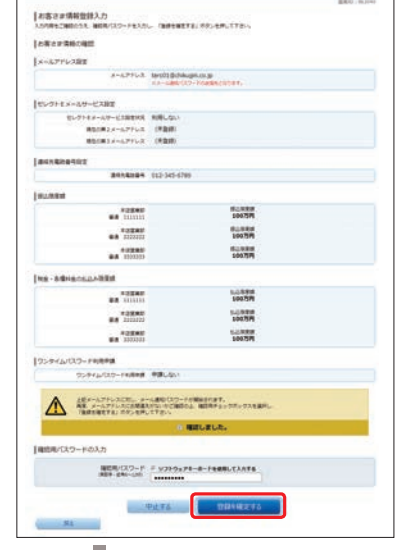

インターネットバンキング(パソコン)

パソコン

インターネットバンキング

### 登録完了画面で「次へ」ボタンをクリック

**❻**でワンタイムパスワードを「申請する」と選択した場合、P.27**❷** へお進みください。

# **ホーム画面よりスタート ❽**

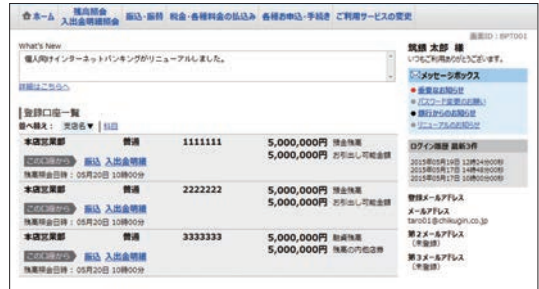

#### 通常ログイン(2回目以降のログイン) **❶ ログイン** ・ログインID time.com ・ログインパスワード インターネットバンキングの不正礼物にご注意下さい インテータリトルス・ストール<br>- 大和歌作者は、エイ・ストールをつかり、モデルールについて「オール」、大和歌作者は、エイ・ストール<br>- これまでは、よりも自然ですることが新聞のもかでし、そのような予想なチールへの通信的な<br>- より見込んでしまいましょう。これら、「おこれの、はっとん」、「おこれのサインディール」  $\wedge$ の入力 **O** ENCERTIGANICSON |ログイン10を選集みの方

#### 次画面が表示される前に...

- ➡ワンタイムパスワード認証画面が表示される場合は、ワンタ イムパスワードを入力してください。(ワンタイムパスワー ドをご利用のお客さまのみ)
- ➡メール通知パスワード利用開始画面が表示される場合は、 P.35へお進みください。(メール通知パスワード利用設定が 必要な場合のみ)

# **❷ ホーム画面よりスタート**

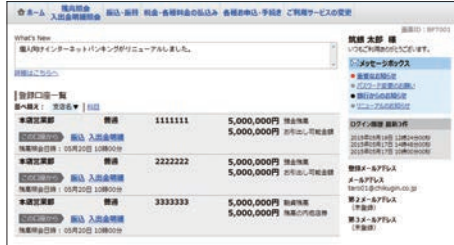

#### ログインID·パスワードをお忘れになった場合

ログインID・パスワードをお忘れになった場合は、当行所定の手 続きが必要となります。お取引店へお問い合わせください。 当行所定の手続き終了後に郵送にて手続き完了を通知いたしま す。お急ぎの場合はお取引店へご相談ください。

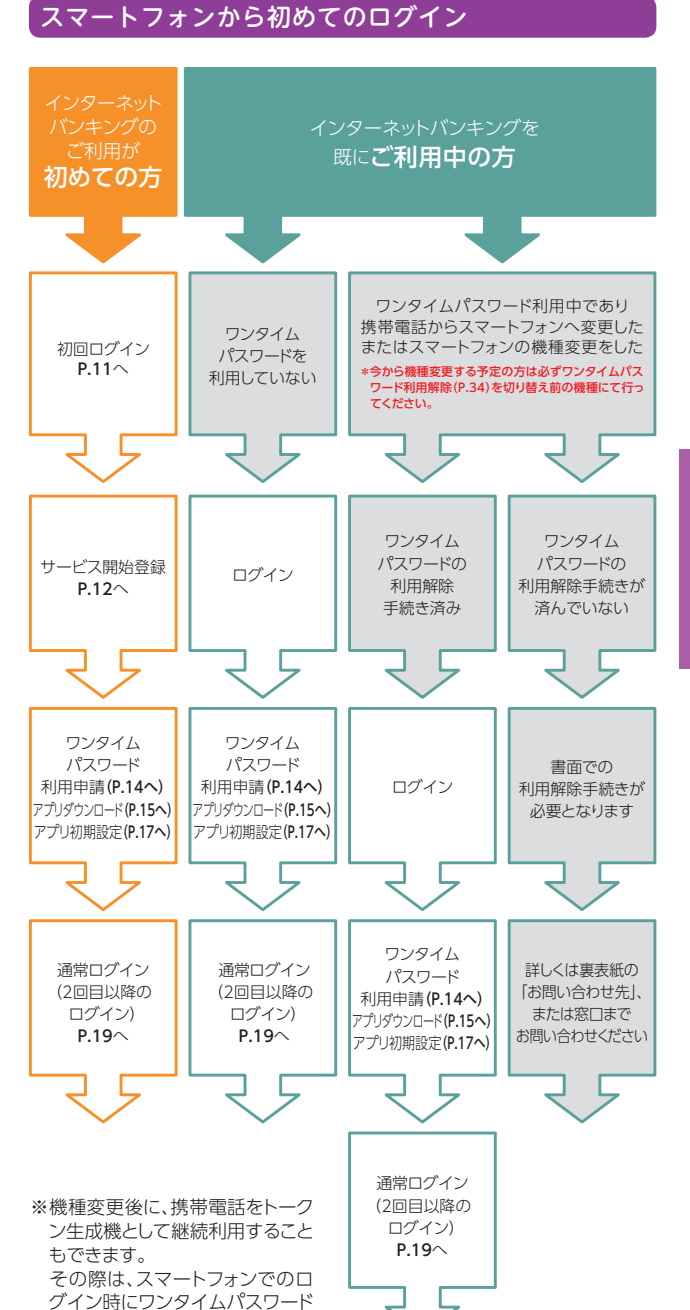

トフ

を手入力する必要があります。

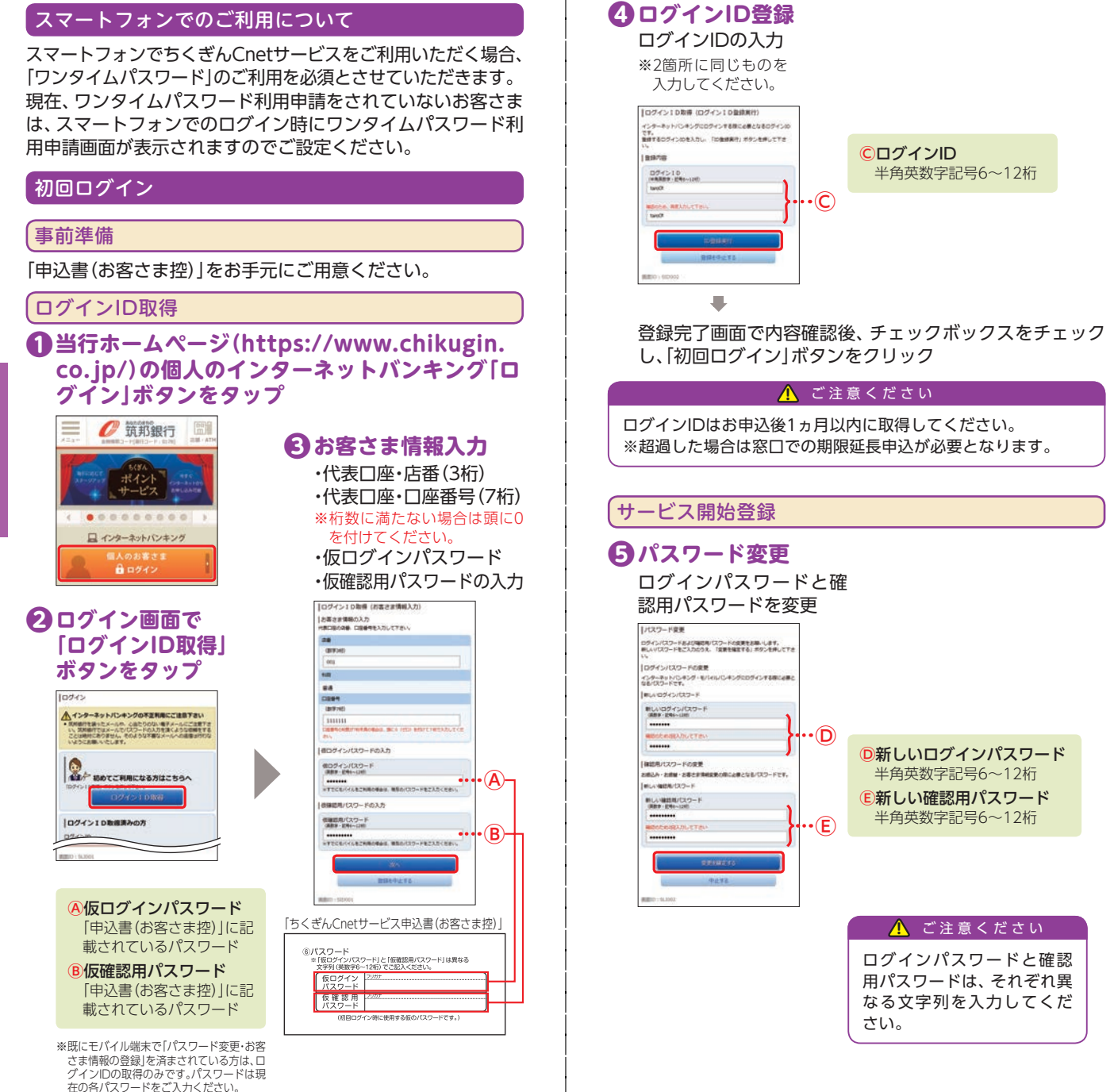

インターネットバンキング(スマートフォン)

 $\frac{2}{5}$ 

トフォ

# **❻ ❼ お客さま情報の登録 内容確認**

▶

- ・メールアドレス
- ・連絡先電話番号
- ・1日の振込限度額 ※限度額…1口座500万円以内
- ・1日の税金・各種料金の 払込み限度額 ※限度額…1口座500万円以内

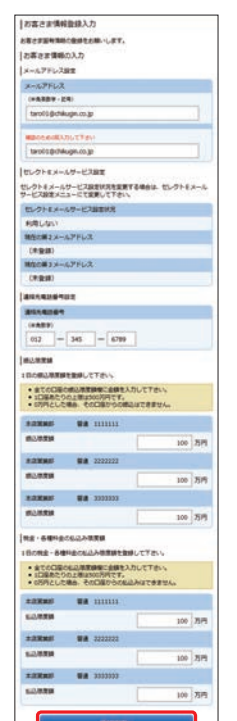

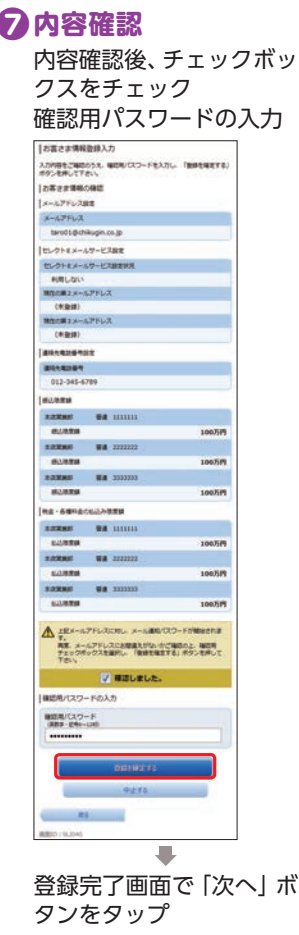

#### **!** ご注意ください

限度額を0万円と登録した場合、その口座からの振込もしくは税 金・各種料金の払込みはできません。 スマートフォンに迷惑メールの設定をされている場合は、 「@chikugin.jp」のドメインを受信許可に設定してください。

# ワンタイムパスワード利用申請

#### **❽ ❾ ワンタイムパスワード トークンダウンロード トークン発行**

▶

お客さまのスマートフォ ンをトークンとして利用 するための準備作業

・メールアドレス ・利用開始パスワード (4~8桁 任意の数字) の入力

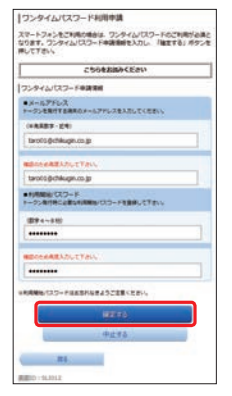

※利用開始パスワードは、ワン タイムパスワードアプリの初 期設定を行う際に必要となり ますので、お忘れにならない ようご注意ください。 ※登録したメールアドレス宛 に、ワンタイムパスワードア プリのダウンロード用URL情 報が送信されます。

#### **!** ご注意ください

スマートフォンに迷惑メー ルの設定をされている場合 は、「@otp-auth.net」のドメ インを受信許可に設定して ください。

サービスID・ユーザIDを お控えのうえ、現在ご利用 のスマートフォン端末に トークンを設定する場合 は「トークンダウンロー ド」をタップ

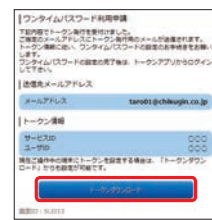

※サービスID・ユーザIDはワン タイムパスワードアプリの設 定時に必要となりますので、 メモされることをおすすめし ます。

- がかかります。 ※ダウンロードは、電波状態の 良好な場所で静止したまま 行ってください。途中で通信 が切断された場合、最初から ダウンロードが必要となる場 合があります。
- ※既にアプリをダウンロードさ れている場合は、P.29「ワンタ イムパスワードアプリを既に ご利用の場合」をご参照のう え、トークンの追加を行って ください。

インターネットバンキング

スマ

トフォ

 $1/295$ ワンタイムパスワードのご案内 FC-0 BREBRETROM

いつも気障銀行をご利用いただきありがとうござ

います。<br>トークンアプリにサービスID、ユーザーID、利

用関始バスワードを入力し、トークンの設定を行っ

ークンアプリをお持ちでない場合は、下記の

 $\begin{array}{ccccccccccccccccc} \circ & & & & & \circ & & & \circ & & \bullet & & \bullet & & \circ \end{array}$ 

URLENGOVO-BLECHAUL

 $119.8$ 

 $T \leq E \neq U$ **サービスID:**<br>ユーザーID:

挑赛の方: スマートフォンの方:

### ワンタイムパスワードアプリのダウンロード

ワンタイムパスワードアプリとは、60秒に1回変化するワンタ イムパスワードを表示させる、スマートフォン用アプリケー ションです。

#### **⑩ダウンロードサイトの  ❶端末の日時を確認 選択**

「ダウンロードサイト」を 選択してiPhone端末をご 利用の場合はAppStore、 Android端末をご利用の 場合はGoogle Playに移 動し、ワンタイムパスワー ドアプリをインストール

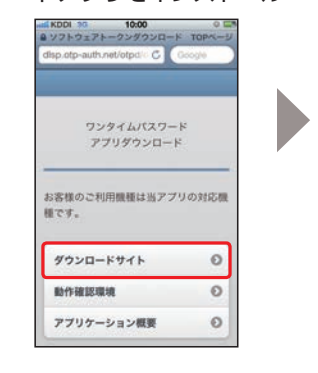

お使いのスマートフォン 端末の日時が正しいこと を確認してください。 本アプリは、現在の時刻を パスワードの生成に使用 しています。アプリをご利 用になる前に、お使いのス マートフォン端末の日時 を正しく設定してくださ い。設定方法については、 スマートフォン端末に付 属の取扱説明書をご確認 ください。 ご確認後、P.17へお進み ください。

### トークン発行用メールからアプリダウンロードする場合

#### 手順1 端末の日時を確認

お使いのスマートフォン端末の日時が正しいことを確認して ください。

本アプリは、現在の時刻をパスワードの生成に使用していま す。アプリをご利用になる前に、お使いのスマートフォン端末 の日時を正しく設定してください。設定方法については、ス マートフォン端末に付属の取扱説明書をご確認ください。

#### 王順2 ワンタイムパスワードアプリをダウンロード

トークン発行時に入力したメール アドレス宛にトークン発行用の メールが送信されます。 メール記載のダウンロード用URL をタップし、Webページの指示に 従いワンタイムパスワードアプリ をダウンロードしてください。

- ※スマートフォン端末にプリインス トールされているブラウザで本アプ リのダウンロード用URLにアクセス してください。
- ※ダウンロードには別途通信料がかか ります。
- ※ダウンロードは電波状態の良好な場

所で静止したまま行ってください。途中で通信が切れた場合、最 初からダウンロードが必要となる場合がございます。

※既にアプリをダウンロードされている場合は、P.29「ワンタイム パスワードアプリを既にご利用の場合」をご参照のうえ、トーク ンの追加を行ってください。

#### 手順3 ダウンロードサイトの選択

「ダウンロードサイト」を選択して iPhone 端末をご利用の場合は AppStore、Android 端末をご利用 の場合はGoogle Play に移動し、ワ ンタイムパスワードアプリをイン ストールしてください。 インストール完了後、P.17へお進み ください。

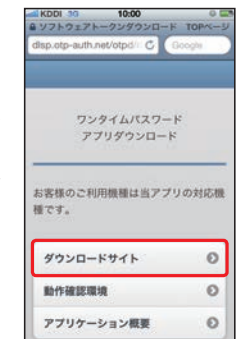

インターネットバンキング(スマートフォン)

 $\widehat{z}$ 

Š

#### ワンタイムパスワードアプリの初期設定 お手元に、ワンタイムパスワードアプリ を実行した状態で、 スマートフォン端末をご準備ください。 **アプリの「ログイン」 ボタンをタップ 初期設定完了 ⤔ サービスID等の入力 ⤕** 筑邦銀行 ・サービスID 初期設定完了  $\bullet$ ・ユーザID 88343899 ・利用開始パスワード 初期設定が正常に完了しました。 の入力 スマートフォンの日時を日本時間に<br>合わせて、タイムゾーンを日本に設<br>定してください。  $021$ copy 内容確認後、チェックボッ ワンタイムバスワードは60秒毎に<br>変わりますので、ご利用の都度、<br>表示されているものをご利用くだ<br>さい。 / 筑邦銀行 クスをチェック ■インターネットバンキング Ø 次へ サービスのとユーザの、利用用の「スワード」<br>を入力し、活動がタンを押してください。 ▶ リアルNo:123456789<br>用関始日:2015/10/20<br>新開版:2023/05/31 09:00(日本I  $rac{v - \text{exp.}}{000}$  $\overline{\mathbf{Q}_n}$  $=$  $\frac{1-\text{min}}{\text{max}}$  $\sim$ 1.05000 FUTBER/CZワード: **ARRELLER** ⚠ **CRRONICATESTCHISCHALL** まププリオアプリテータの開始·福製を加止するため、作業をベカアプリテータの開始·福製を加止するた め、作曲ネスのアプリデータなきはする社社する権<br>無機変更時・アプリ<br>- 本社会主行ってください。<br>外社会主行ってください。<br>外社会主任社文化の組み、これ用いただけな<br>くなります。 **⤙ ホーム画面より スタート** И начислита.  $O$  REBIT ≝ 送信 筑線 太郎 様 いつもご利用ありがとうございます。 第数メールアドレス taro01@chikugin.co.jp<br>第四ロヴィン日時 2015年05月19日 12時24分008 \* What's New **⤖ トークン表示名設定** |名種お取引 ・変更後の追加文言の入力 各種お取引ボタンを押して下さい。 ※トークン表示名のままで良い 場合は、空欄のまま「登録」ボ タンをタップしてください。 83-80  $\bullet$ トークン表示名設定 List - offent **MERANDE** ● パスワード変更のお願い トークン 取り出行 **BHPSOANSU** \* U=1-7/L0830915 トークン表示名に任意の文言を追加·変<br>更することができます。 登録口座一覧 変更解の<br>追加文章: 赤竹段 並べ替え: 支店名▼ | 三三 [任意]<br>変更後の **AGENCY 08 111111 HANK** 追加文言: ■金融版、出店所 NXMerRocRzo : 65R4MMM (例)<br>追加文書に本店用と入力された場合。<br>トークン表示名は以下の通りとなります。 本店営業部 関湯 2222222 报金梅耳 **INTERNATIONAL 新金街街,J出店**女 強高频金日時: 05月20日10時00分 豊岡 本店営業部 新通 3333333 社商馆所 強実の内性は等 施展相会日時: 05月20日10時00分 PCUTHY

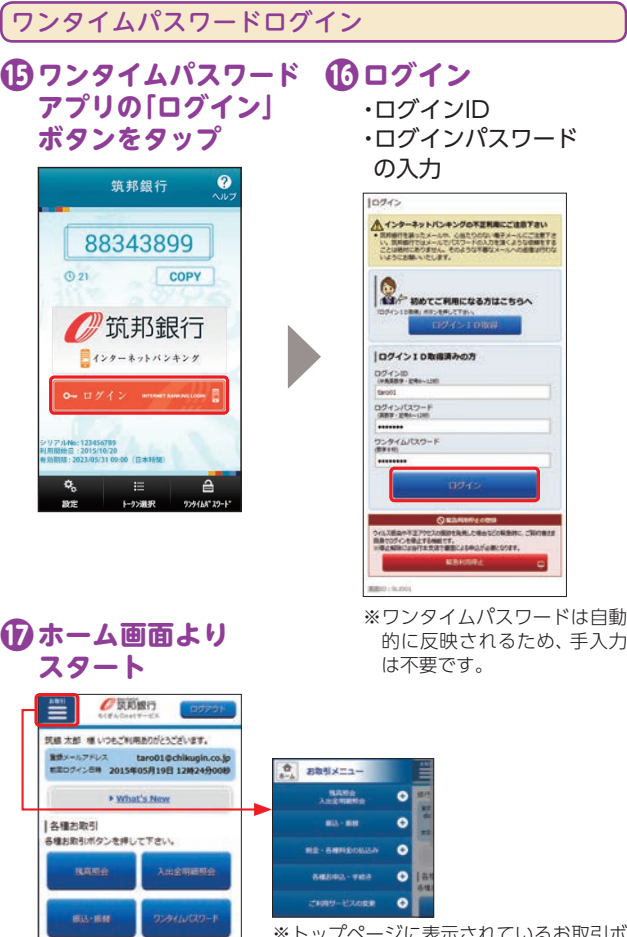

※トップページに表示されているお取引ボ タン(残高照会、振込・振替等)以外のお取 引を行う場合は、画面左上の「お取引」ボ タンから操作してください。

5.000.000円

5,000,000円

5,000,000円

5,000,000円

5,000,000円

5,000,000円

**Bittin: SPT001** 

 $\blacksquare$ 

インターネットバンキング(スマートフォン)

 $\frac{2}{3}$ 

Ė

チン

### 通常ログイン(2回目以降のログイン)

お手元に、ワンタイムパスワードアプリンを実行した状態で、 スマートフォン端末をご準備ください。

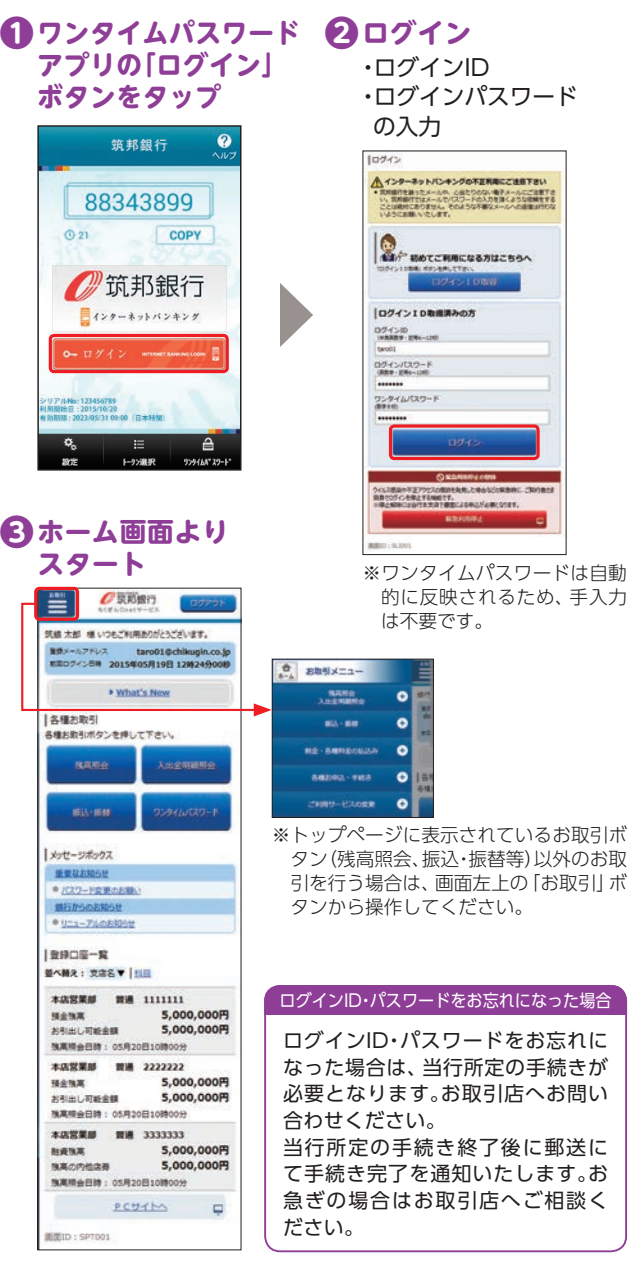

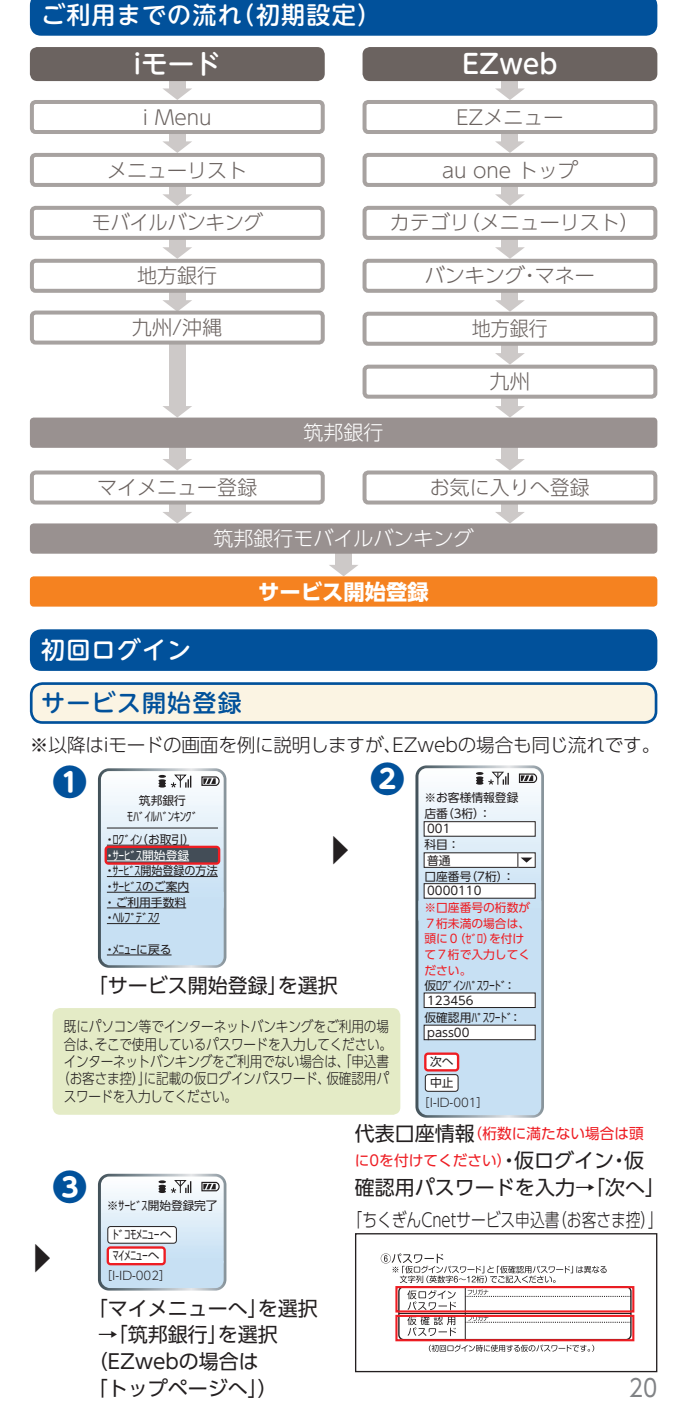

インターネットバンキング(スマートフォン)

 $\frac{2}{3}$ 

トフォー

モバイルバンキン

グ

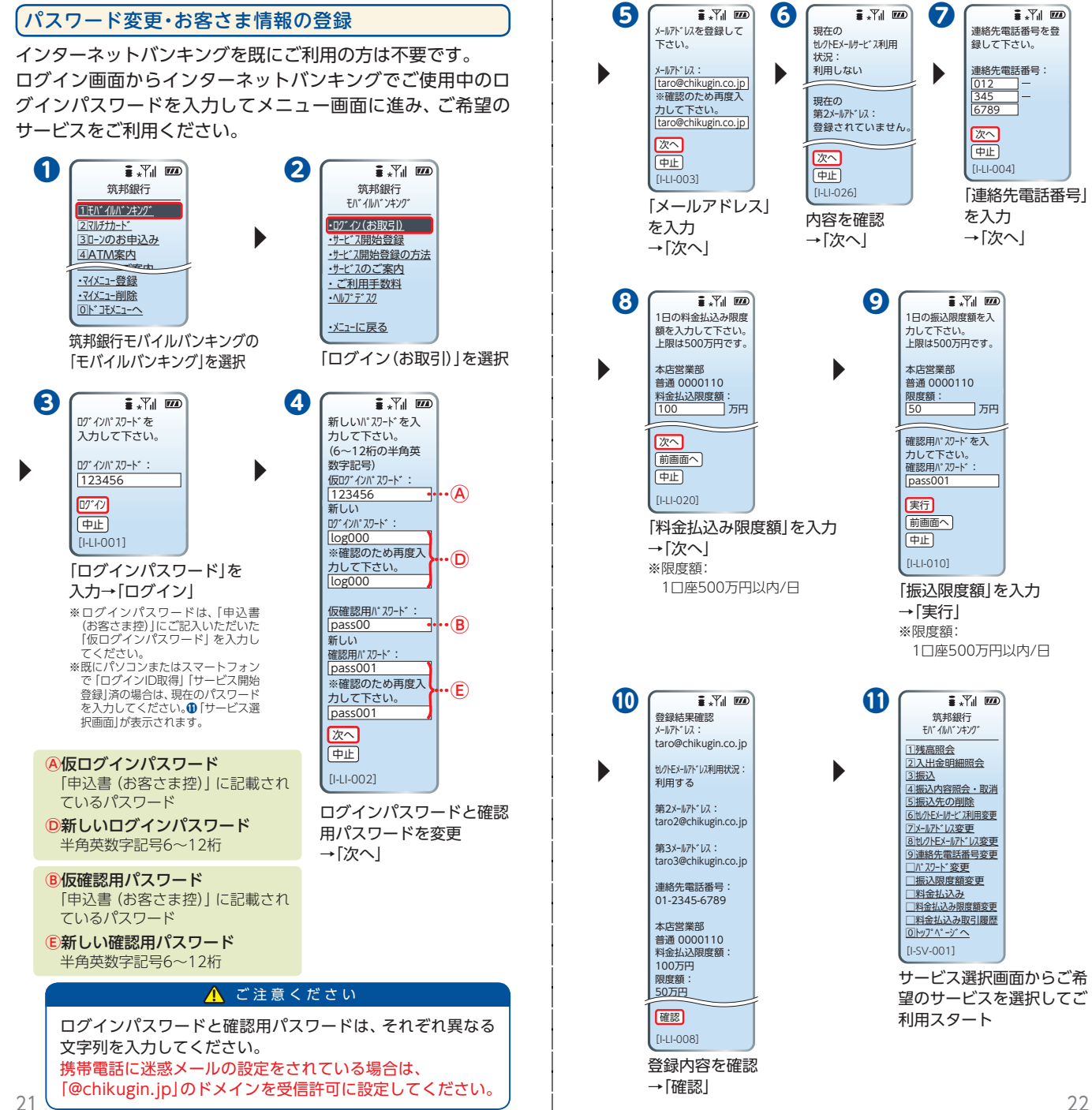

# セキュリティ設定

**セキュリティについて**

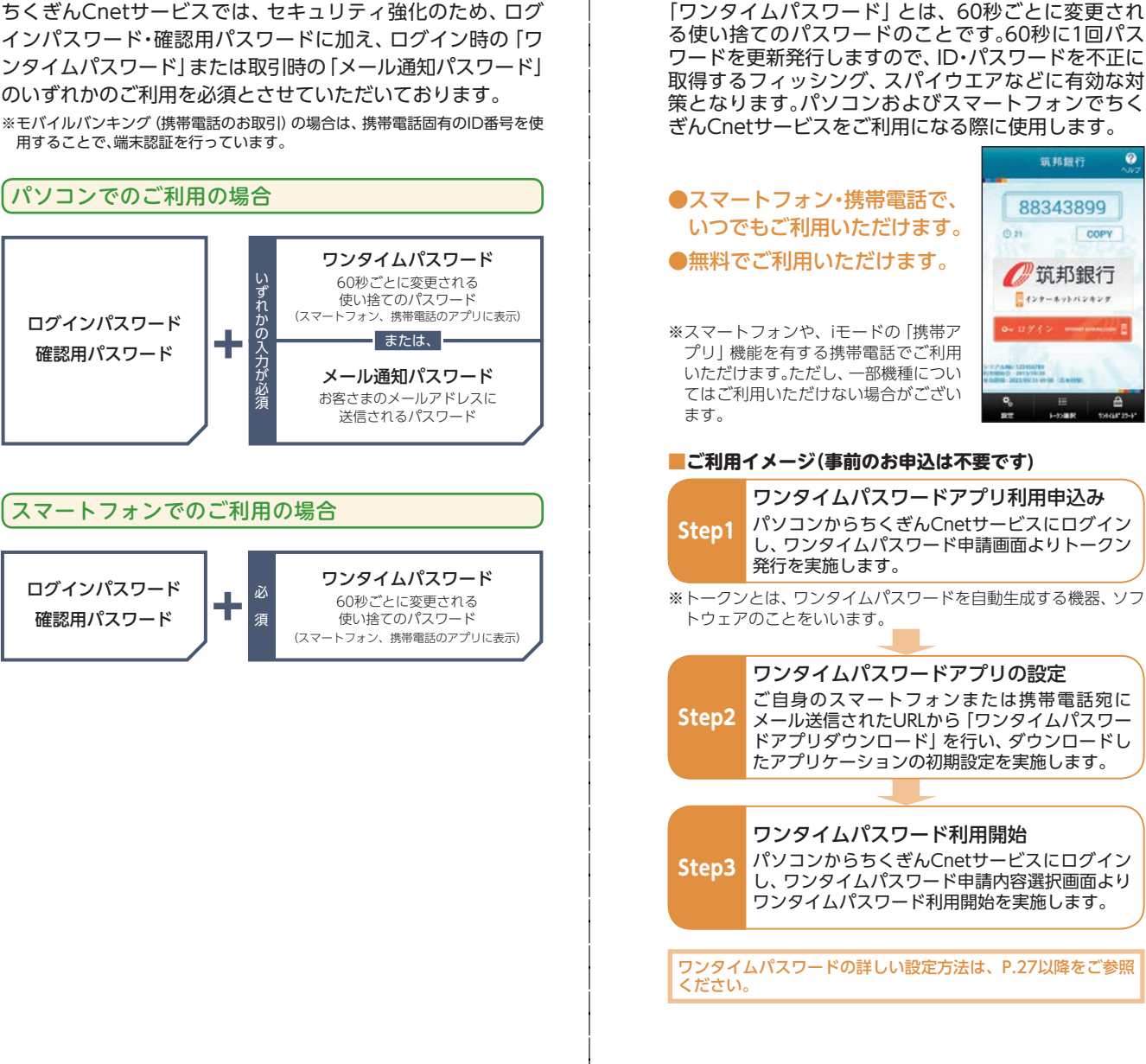

**「ワンタイムパスワード」とは**

セキュリティ こうしゅう しゅうしゅう しゅうしゅう しゅうしゅう しゅうしゅう しゅうしゅう しゅうしゅう しゅうしゅう しゅうしゅうしゅぎ しゅうしゅうしゅぎ しゅうしゅうしゅ

セキュリティ設定

セキュリティ設定

セキュリティ設定

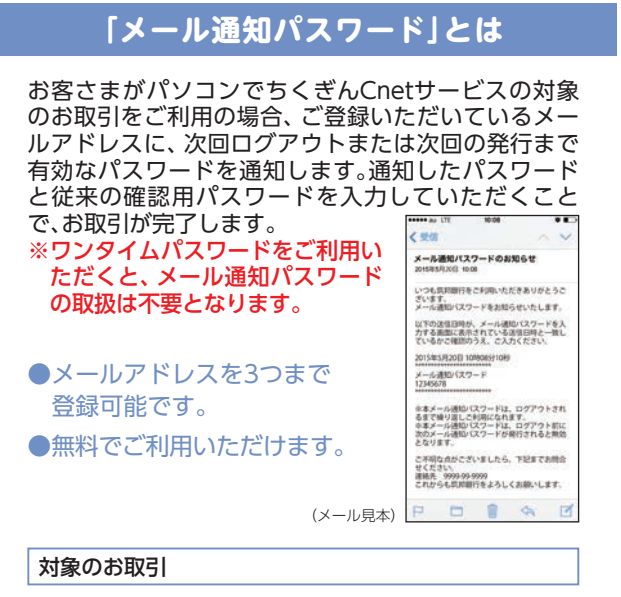

- ●都度指定方式による振込
- ●民間企業への税金・各種料金の払込み (Pay-easy)
- ●お客さま登録情報の変更
- ●メール通知パスワード利用変更
- ●ワンタイムパスワードのトークン発行
- ●セレクトEメールサービス利用変更

#### **■ご利用イメージ(事前のお申込は不要です)**

**Step1** インターネットバンキングの各種取引実施 ちくぎんCnetサービスにログイン後、各お取引画 面へ遷移します。

#### 「メール通知パスワード」の受信、入力

**Step2** 筑邦銀行からご登録のメールアドレス宛に「メール 通知パスワード」が記載されたメールを送信します。 お取引の確認画面(メール通知パスワード入力画 面)で確認用パスワードに加え、「メール通知パス ワード」を入力してください。 ※画面に表示される送信日時とメール本文に記載さ

> れている送信日時が秒単位まで相違ないことをご 確認のうえ入力してください。

#### お取引完了

**Step3** ※「メール通知パスワード」は、発行後、ログアウト(または メール通知パスワードの再発行)をするまで有効です。

メール通知パスワードの詳しい設定方法は、P.35以降をご参照 ください。

# **その他セキュリティ**

#### ●本人確認方法

ちくぎんCnetサービスではログインID、ログインパスワード、確 認用パスワード等の複数のパスワードによって、ご本人である ことを確認します。

※モバイルバンキングの場合は、ログインIDに代えて携帯電話固有のID番号 を使用します。

#### ●TLS(Transport Layer Security)暗号化方式

お客さまのパソコンと当行のコンピュータ間のデータ通信につい て、本サービスを安心してご利用いただけるよう、最新の暗号化技術 であるTLS暗号化方式を採用し、情報の盗聴・書換えを防止します。 ※ブラウザのバージョンが高いほど安全性が高まります。最新のバージョン でご利用ください。

#### ●ソフトウェアキーボード

画面上に表示されたキーボードをマウスでクリックすることによ り、パスワードを入力します。キーボードの入力情報を盗み取る キーロガーを防ぎます。

#### ●EV-SSL証明書

フィッシング詐欺への対策として「EV-SSL証明書」を採用してセ キュリティの強化を行っております。

EV-SSL証明書で保護されている当行ホームページにアクセスする と、ブラウザ(IEの場合)のアドレスバーが緑色に変わり、不正サイト へ誘導されるとピンク色へ変わります。ご利用時にご確認ください。 ※ブラウザ種類によって緑色表記方法が変わり、古いバージョンによっては 表示されない場合があります。

#### ●1日の振込限度額の変更

限度額を引き上げる場合は変更日の1日後、引き下げる場合は即 時変更されます。

。<br>※1回の限度額変更はお取引店へお申込ください。

#### ●直近3回のご利用履歴

ちくぎんCnetサービスにログインした際、直近3回のご利用履歴 が確認できます。

第三者の成りすましによる不正アクセスをチェックできます。

#### ●電子メールによる取引通知

ご利用のお取引に応じて、電子メールで確認メールをお送りします。 スマートフォンまたは携帯電話のメールアドレスを指定される場 合は「ドメイン指定受信機能」により、「@chikugin.jp」のドメイン が受信できるよう設定を行ってください。

#### ●自動ログアウト

ログインしたまま離席された場合等、画面の盗み見等を防止する ため、一定時間パソコンの操作をせずに放置していると、自動的 にログアウトします。

#### ●セキュリティツール「SaAT Netizen(サートネチズン)」

より安全に当行のホームページやインターネットバンキングをご 利用いただくために無償提供を行っております。当行ホームペー ジよりダウンロードしご利用ください。 ※利用条件等詳細については当行ホームページを参照ください。

#### ●ログイン緊急停止

ちくぎんCnetサービスのご利用を停止したい場合に、ログイン緊 急停止を行うことができます。

※ログイン緊急停止を解除する場合は、お取引店で書面によるお手続きが必 要となります。

セキュリティ こうしゅう しゅうしゅう しゅうしゅう しゅうしゅう しゅうしゅう しゅうしゅう しゅうしゅう しゅうしゅう しゅうしゅうしゅぎ しゅうしゅうしゅぎ しゅうしゅうしゅ

セキュリティ設定

### ワンタイムパスワード設定

# **ワンタイムパスワード設定**

トークン発行

お客さまご自身のスマートフォンや携帯電話をソフトウェア トークンとして利用するための準備を行います。

#### **!** ご注意ください

スマートフォン・携帯電話の機種によってはご利用いただけない 場合があります。ご利用いただける機種については当行ホーム ページにてご確認ください。

### **● 「各種お申込・手続き」→ 「ワンタイムパスワード」ボタンをクリック**

ー<br>ウンタイムパスワード単語<br>ウンタイムパスワードの時間を通信します。

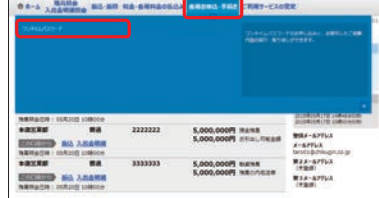

### **❷ 「トークン発行」 ボタンをクリック**

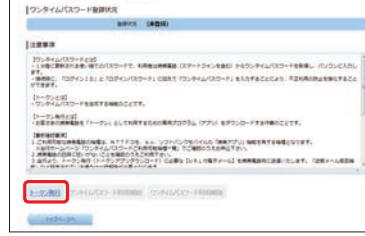

セキュリティ設定 セキュリティ こうしゅう しゅうしゅう しゅうしゅう しゅうしゅう しゅうしゅう しゅうしゅう しゅうしゅう しゅうしゅう しゅうしゅうしゅぎ しゅうしゅうしゅぎ しゅうしゅうしゅ

・メールアドレス ・利用開始パスワード (4~8桁半角数字) の入力 **❸ トークン発行**

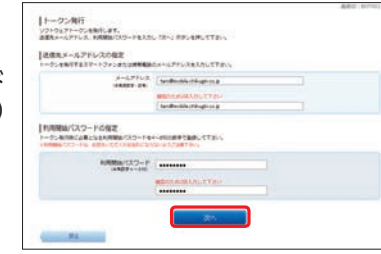

#### **!** ご注意ください

利用開始パスワードは、ワンタイムパスワードアプリの初期設定を行 う際に必要となりますので、お忘れにならないようご注意ください。

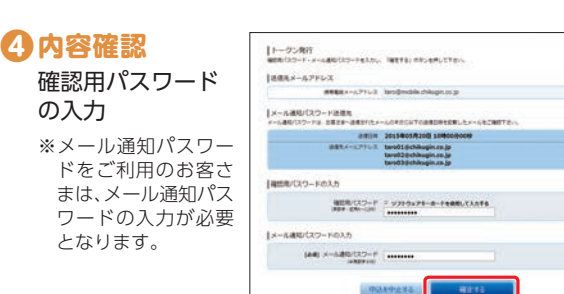

トークン発行 ▶ ツッタイムハスワード ▶ ソンタイムハスワード

### **❺ 「ワンタイムパスワード申請へ」 ボタンをクリック**

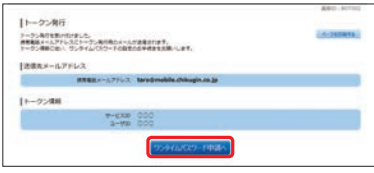

#### **!** ご注意ください

・サービスID・ユーザIDはワンタイムパスワードアプリの初期設定 時に必要となりますので、この画面を印刷するか、メモされること をおすすめします。

- ・スマートフォンまたは携帯電話に迷惑メールの設定をされてい る場合は、「@otp-auth.net」のドメインを受信許可に設定して ください。
- ・既にアプリをダウンロードされている場合は、P.29「ワンタイム パスワードアプリを既にご利用の場合」をご参照のうえ、トーク ンの追加を行ってください。

登録したメールアドレス宛てに、トークン発行用のメールが送 信されます。

引き続き、ワンタイムパスワードアプリの設定(P.29)へお進み ください。

### ワンタイムパスワード設定

# ワンタイムパスワードアプリの設定

### スマートフォンをご利用の場合

※以降はスマートフォンでのアプリの設定方法となります。携帯電話でのア プリの設定方法はP.31以降をご参照ください。

### ワンタイムパスワードアプリのダウンロード

# **❶ 端末の日時を確認**

お使いのスマートフォンの日時が正しいことを確認してく ださい。本アプリは、現在の時刻をパスワードの生成に使用 しています。アプリをご利用になる前に、日時を正しく設定 してください。設定方法については、スマートフォンに付属 の取扱説明書をご確認ください。

### **❷ ワンタイムパスワード アプリをダウンロード**

トークン発行時に入力したメールアドレス宛 にトークン発行用のメールが送信されます。 メール記載のダウンロード用URLをタップ し、Webページの指示に従いワンタイムパス ワードアプリをダウンロードしてください。

※スマートフォン端末にプリインストール されているブラウザで本アプリのダウン ロード用URLにアクセスしてください。 ※ダウンロードには別途通信料がかかります。 ※ダウンロードは雷波状態の良好な場所で

静止したまま行ってください。途中で通信が切れた場合、最初からダ ウンロードが必要となる場合がございます。

※既にアプリをダウンロードされている場合は、この操作は必要ありません。

# **❸ ダウンロードサイトの選択**

「ダウンロードサイト」を選択してiPhone 端末をご利 用の場合はAppStore、Android 端末をご利用の場合は Google Play に移動し、ワンタイムパスワードアプリをイ ンストールしてください。

インストール完了後、P.30へお進みください。

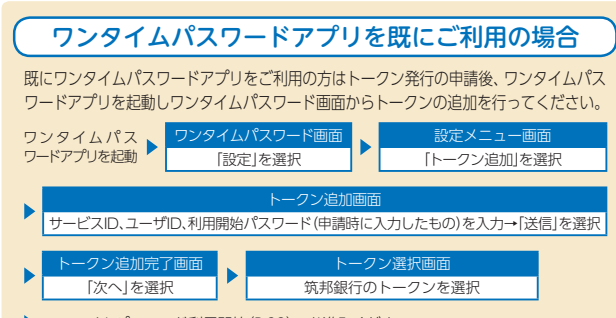

▶ ワンタイムパスワード利用開始(P.33)へお進みください。

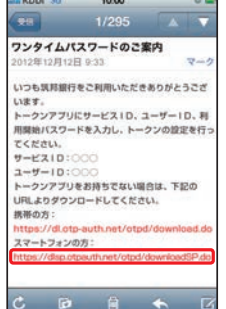

### ワンタイムパスワードアプリの初期設定

トークン発行 ▶ ソンタイムハスワード → リンタイムハスワード

### **❶ ワンタイムパスワード アプリ の起動**

・サービスID ・ユーザID ・利用開始パスワードの入力 内容確認後、チェックボックスを チェック

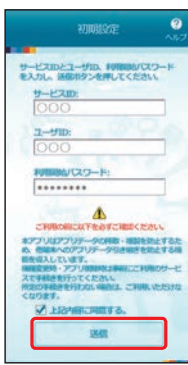

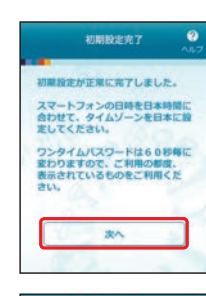

# **❸ トークン表示名設定**

「次へ」ボタンをタップ

**❷ 初期設定完了**

#### ・変更後の追加文言の入力

※トークン表示名のままで良い場合は、空欄の まま「登録」ボタンをタップしてください。

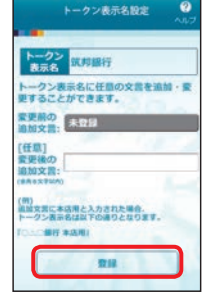

# **❹ ワンタイムパスワードの表示**

ご自身のスマートフォンが、ソフト ウェアトークンとしてご利用可能に なりました。

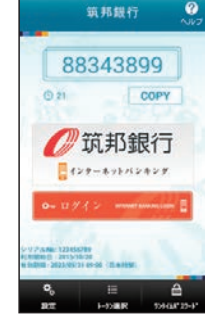

29

セキュリティ こうしゅう しゅうしゅう しゅうしゅう しゅうしゅう しゅうしゅう しゅうしゅう しゅうしゅう しゅうしゅう しゅうしゅうしゅぎ しゅうしゅうしゅぎ しゅうしゅうしゅ

セキュリティ設定

# セキュリティ設定

### ワンタイムパスワード設定

### 携帯電話をご利用の場合

※以降は携帯電話でのアプリの設定方法となります。スマートフォンでのア プリの設定方法はP.29以降をご参照ください。

### ワンタイムパスワードアプリのダウンロード

# **❶ 携帯電話の日時を確認**

お使いの携帯電話の日時が正しいことを確認してくださ い。本アプリは、現在の時刻をパスワードの生成に使用して います。アプリをご利用になる前に、日時を正しく設定して ください。設定方法については、携帯電話に付属の取扱説明 書をご確認ください。

# **❷ ワンタイムパスワードアプリをダウンロード**

トークン発行時に入力したメールアドレ ス宛にトークン発行用のメールが送信さ れます。

メール記載のダウンロード用URLをク リックし、Webページの指示に従い、ワン タイムパスワードアプリをダウンロード してください。

※ダウンロードには別途通信料がかかります。 ※ダウンロードは電波状態の良好な場所で静止し たまま行ってください。途中で通信が切断され た場合、最初からダウンロードが必要となる場 合がございます。

※既にアプリをダウンロードされている場合は、 この操作は必要ありません。

FROM=筑邦銀行 [本文] いつも筑邦銀行をご利用 いただきありがとうござ います。 トークンアプリにサービ -<br>スID. ユーザID. 利用開始 パスワードを入力し、 トークンの設定を行って ください。 サービスID:○○○ ユーザID:○○○ トークンアプリをお持ち でない場合は、下記の URLよりダウンロードし てください。 携帯の方: https://dl.otp-auth.net /otpd/download.do スマートフォンの方: https://dlsp.otp-auth.net /otpd/downloadSP.do

 $\mathbf{E} \cdot \mathbf{Y}$ d 1770

### ワンタイムパスワードアプリの初期設定

トークン発行 ▶ ソンタイムハスワード → リンタイムハスワード

#### ※以下は初めて本アプリをお使いになる場合の手順です。

**● アプリを起動し、トークン発行用の**<br>- イーツー・コッサー メールに記載されている「サービス ID」「ユーザID」、申請時に入力した 「利用開始パスワード」(P.27)を入 力し、「送信」ボタンをクリックして ください。

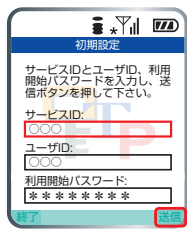

通信中画面が表示され、しばらくすると画 面が自動的に切り替わります。 続いて、初期設定完了画面が表示されます ので、「次へ」ボタンをクリックしてくだ さい。

<mark>❷</mark> アプリロックについての画面が表 示されますので、「次へ」ボタンをク リックしてください。

け表示されます。)

(※この画面は初期設定を行った時に1度だ

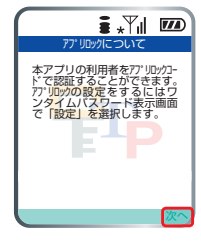

**❸** ご自身の携帯電話が、ソフトウェア トークンとしてご利用可能になりま した。

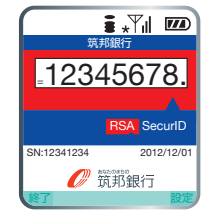

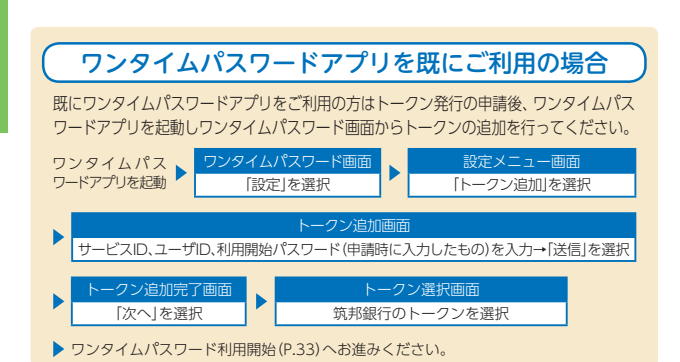

セキュリティ設定 セキュリティ設定

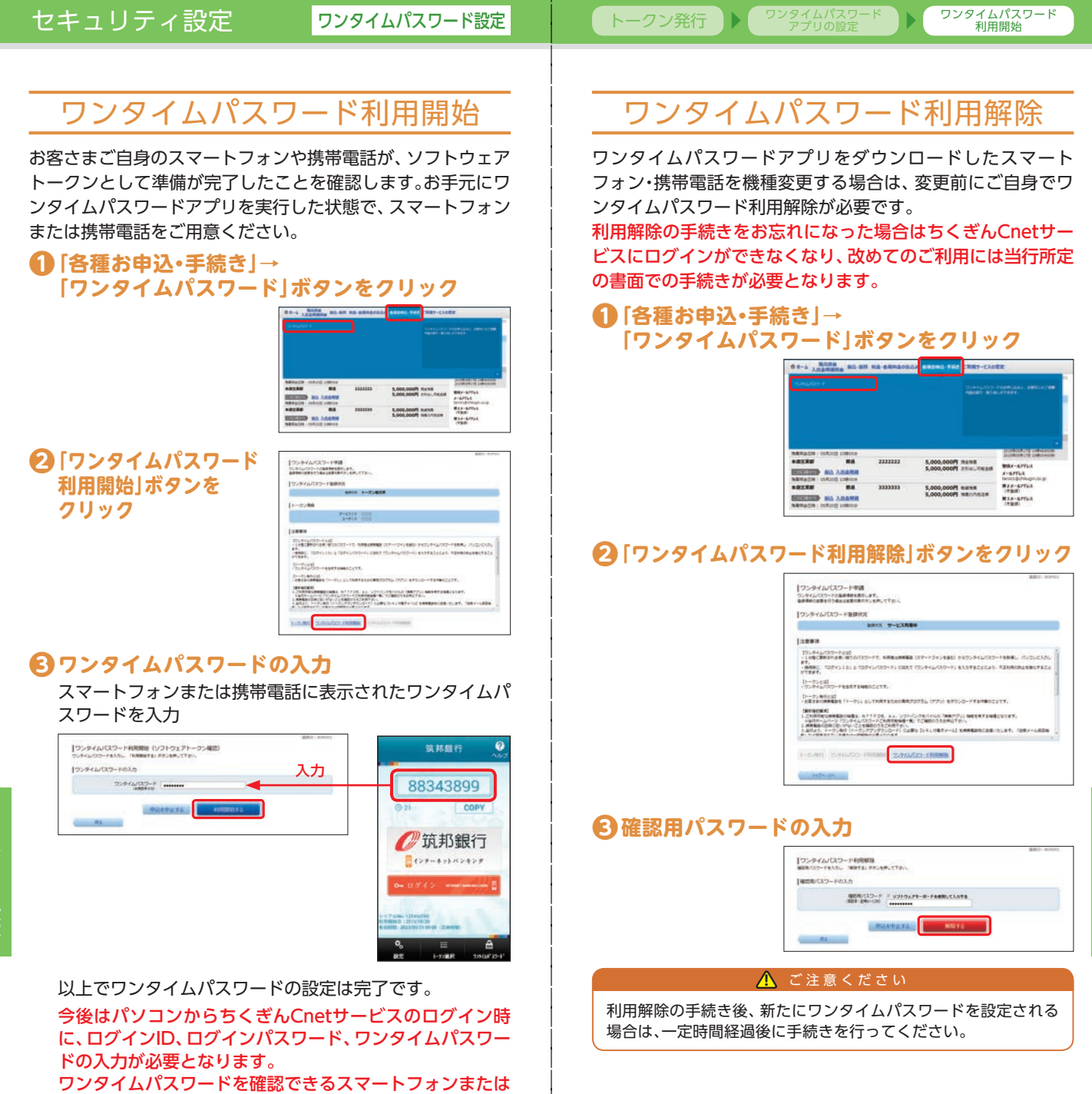

携帯電話をお持ちでない場合や紛失された場合は、ログイ

ンできなくなりますのでご注意ください。

セキュリティ設定

「リティ設定

セキ

# セキュリティ設定

#### メール通知パスワード設定

# **メール通知パスワード設定**

ご登録いただいているメールアドレスに、次回ログアウトまたは 次回の発行まで有効なパスワードを通知するよう設定します。

#### **!** ご注意ください

「メール通知パスワード」が記載されているメールが届かない場 合は、対象のお取引(P.25)ができなくなりますので、下記の2点 にご注意ください。

#### 【迷惑メールの設定】

迷惑メール拒否の設定をされているお客さまは、下記のメール アドレスが受信できるように、あらかじめ設定をお願いします。 メールアドレス:chbk-help@chikugin.jp

#### 【現在ご登録いただいているメールアドレスの確認】

現在のメールアドレスのご登録内容を確認してください。

■パソコンから確認される場合

ちくぎんCnetサービスのログイン後のホーム画面に登録 メールアドレスが表示されます。

■携帯雷話から確認される場合 ちくぎんCnetサービスのログイン後のメニュー画面に 「メールアドレス変更」から現在のメールアドレスがご確認 いただけます。

メールアドレスが異なる場合は、正しいメールアドレスの登 録手続きをお願いいたします。

#### 〔セレクトEメールサービスの利用〕

メールアドレスを最大3つまで登録可能です。 第2、第3メールアドレスの登録はホーム画面の「ご利用サービスの 変更」→「お客さま登録内容確認」から「お客さま情報」→セレクトE メールサービスの「変更」ボタンをクリックし、ご登録ください。 その後、ホーム画面の「ご利用サービスの変更」→「お客さま登録 内容確認」から、「セキュリティ」→メール通知パスワードの「変 更」ボタンをクリックし、ご登録のメールアドレスをメール通知 パスワードの送信先として設定してください。

# **❶メール通知パスワード利用開始**

ログイン後、メール通知パスワード利用開始画面が表示さ れます。

現在登録しているメールアドレスにお間違いがないかご確 認の上、お間違いの場合は、正しいメールアドレスに変更し てください。

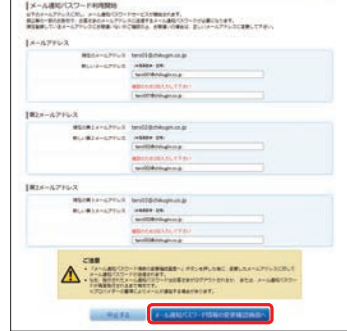

- ※メール通知パスワードの利用設定をしたメールアドレスに、メール通 知パスワードが送信されます。
- ※メールアドレスを変更する場合は、変更後のメールアドレスを入力し てください。(変更後のアドレスにメール通知パスワードが送信され ます。)

S-AUSTAD-FRIMM<br>ATOMICAD-FRIMMAN, PT.

**RESANDING SHEERING IN**<br>Reservative Sectionships in the **ERECKLY-LYFLS Notidinational**<br>ERK(K) *e-LYFLS* Notidinational

en<br>ARA(#)/−17fill Seli@degning<br>ARA(#)/−17fill SeliD@degning  $\triangle$  : and the contract of  $\triangle$ 

MERIDDIAN PHOTOGRAPH-A-FRANCISCO 32-F MINE **CORRECTE SERVICE** 

 $14 - 177 + 27$ 

|si-ABR/AD-FEER<br>|- ABR/AD-FA BEEF-BE

## **❷入力内容確認**

内容を確認後、チェックボックスをチェックし、 ・確認用パスワード ・メール通知パスワード

の入力

ホーム画面が表示されます。

今後、メール通知パスワード対象お取引時に、メール通知パ スワードが必要となります。

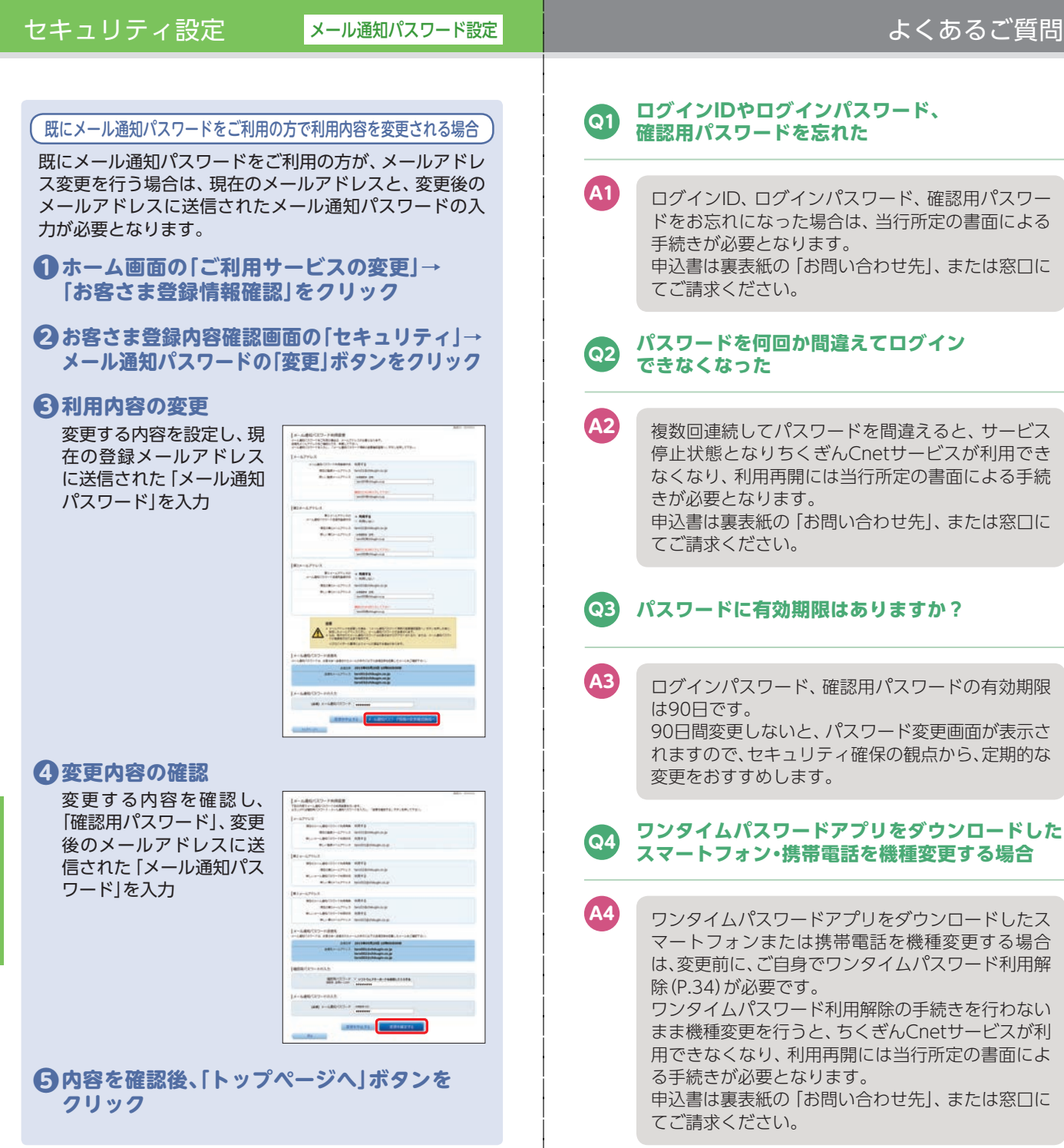

という こうしょう しょうかい しょうかん しゅうしょう しゅうしゅう しゅうしゅう しゅうしゅう しゅうしゅう しゅうしゅう しゅうしゅう しゅうしゅう しゅうしゅう しゅうしゅう しゅうしゅう しゅうしゅう

よくあるご

質問